## به نام خدا

## راهنمای ثبت و تائید گزارش عملکرد فعایلت های آموزشی و پژوهشی دانشجو

از طریق پیشخوان خدمت

درخواست دانشجو

۱. ابتدا بر روی منوی پیشخوان خدمت کلیک کنید.

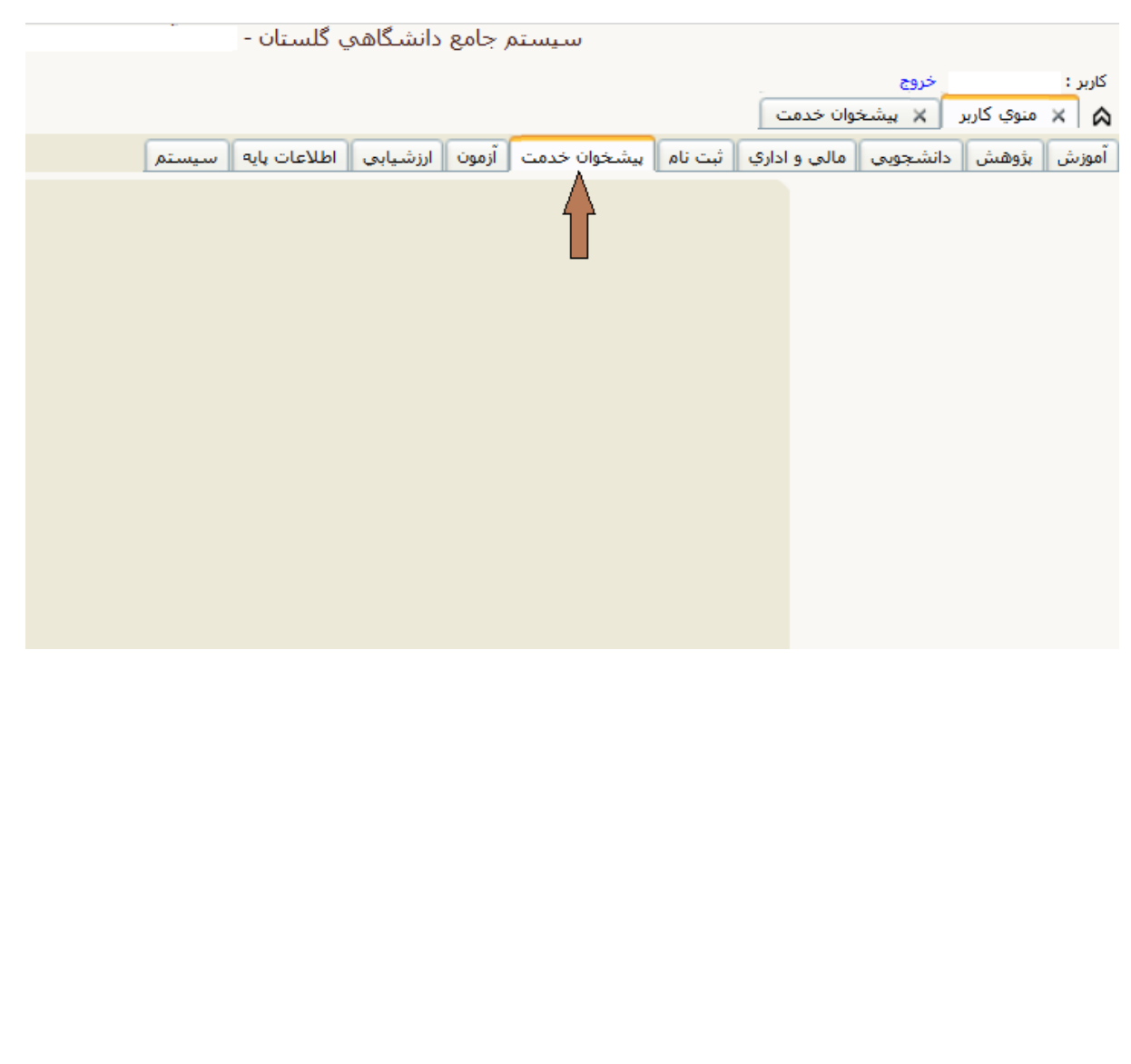

۲. ازمنوی شخصی بر روی لینک ثبت و تایید گزارش عملکرد فعالیتهای آموزشی و پژوهشی کلیک نمایید.

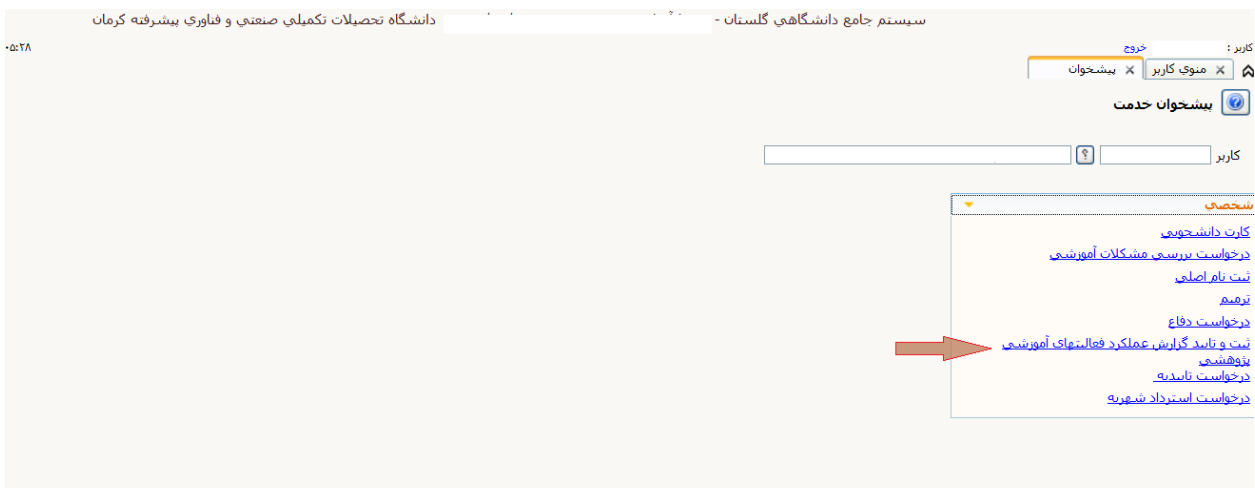

۳. از جدول روبرو بر روی لینک درخواست جدید کلیک می کنید.

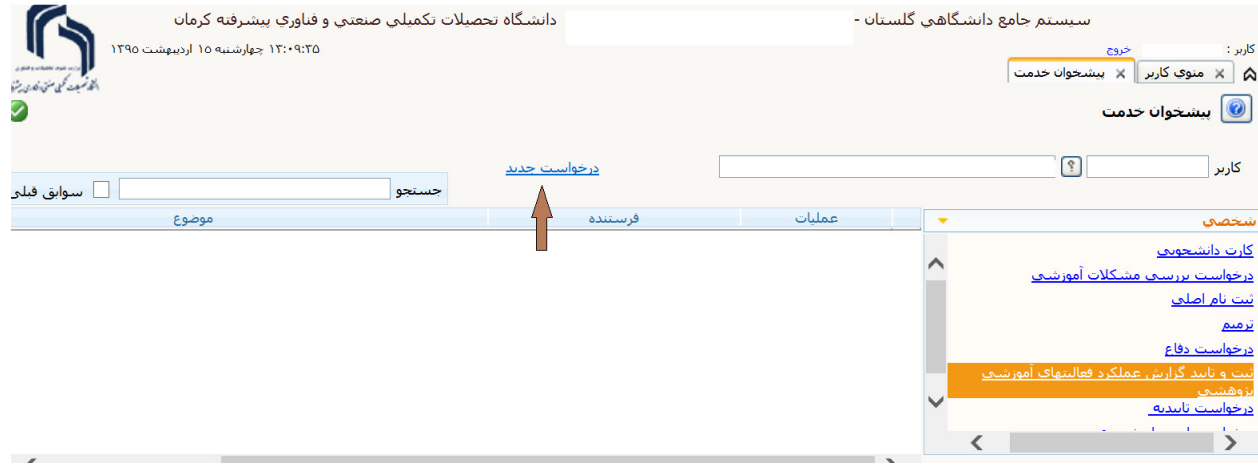

۴. در فرم باز شده شماره فعالیت، ترم و تاریخ جاری را وارد نموده و دکمه ایجاد را کلیک کنید.

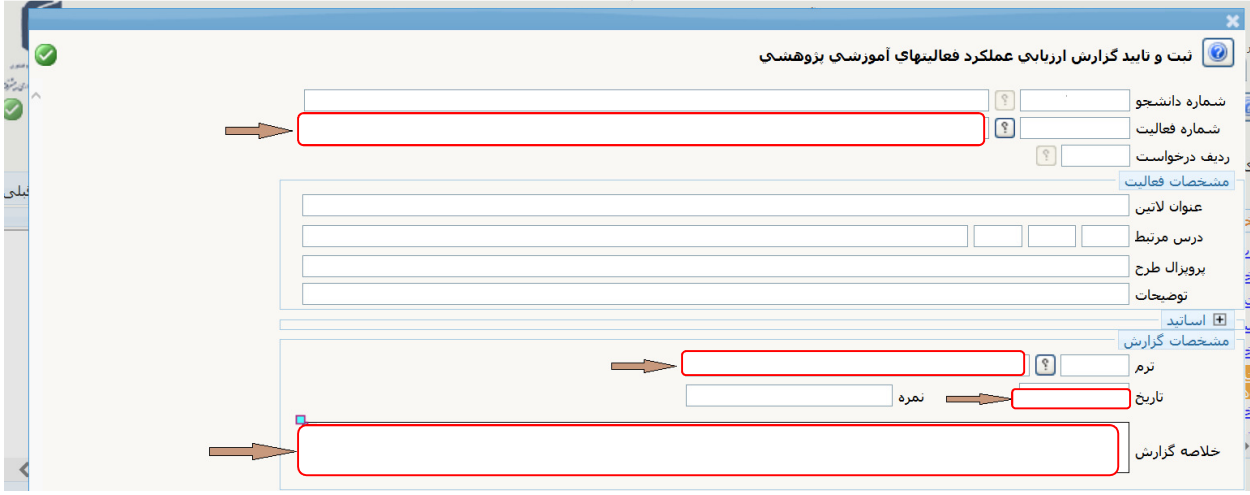

۵. یک درخواست ایجاد میشود. سپس دکمه بازگشت را کلیک نمایید. در جدول ظاهر شده دکمه اصلاح الله ا<sub>ر</sub>ا کلیک نمایید.

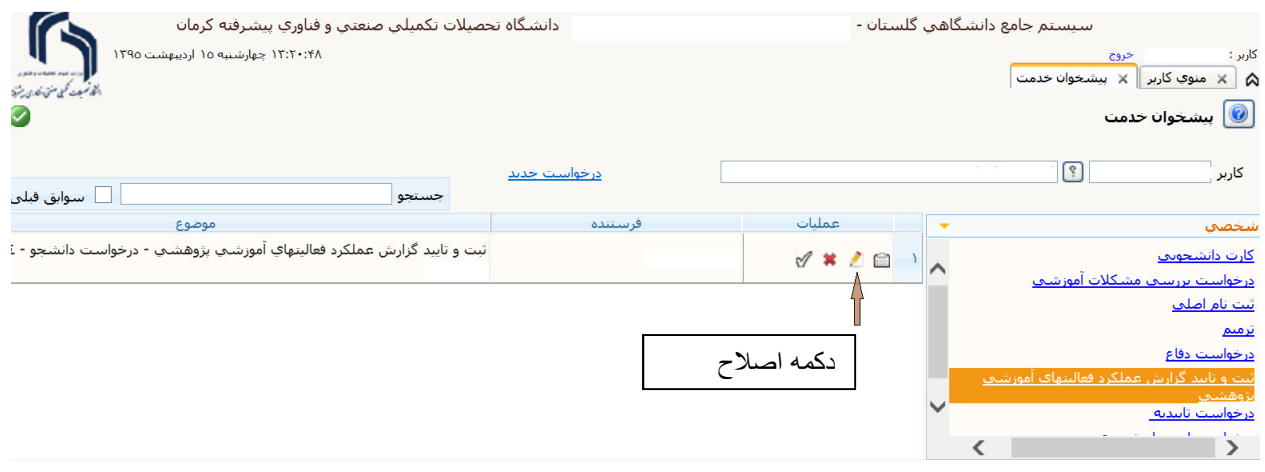

۶. در فرم باز شده گزینه ارسال گزارش را کلیک نموده و فایل "گزارش اول / دوم پیشرفت کار پایان نامه دانشجویان كارشناسي ارشد" تكميل شده را(كه از سايت دانشگاه قسمت فرم ها و مستندات دريافت نموده ايد) انتخاب و ارسال نمایید. **لازم به ذکر** *است این فایل فقط باید به صورت wordار سال گردد و نیاز به هیچ امضایی ندارد.* 

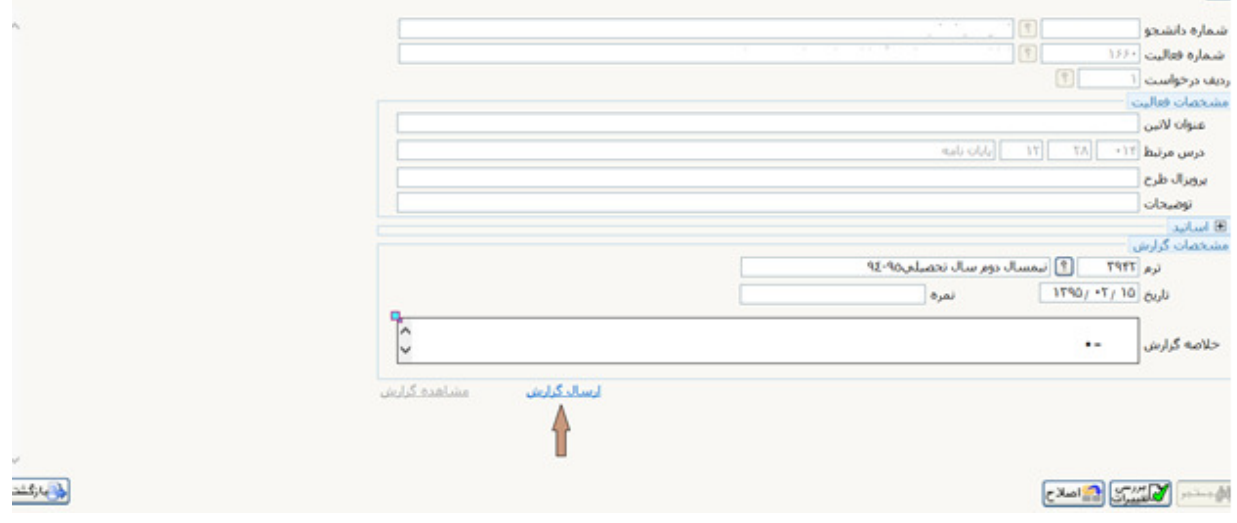

## ٧. كليد باز گشت را كليک نماييد

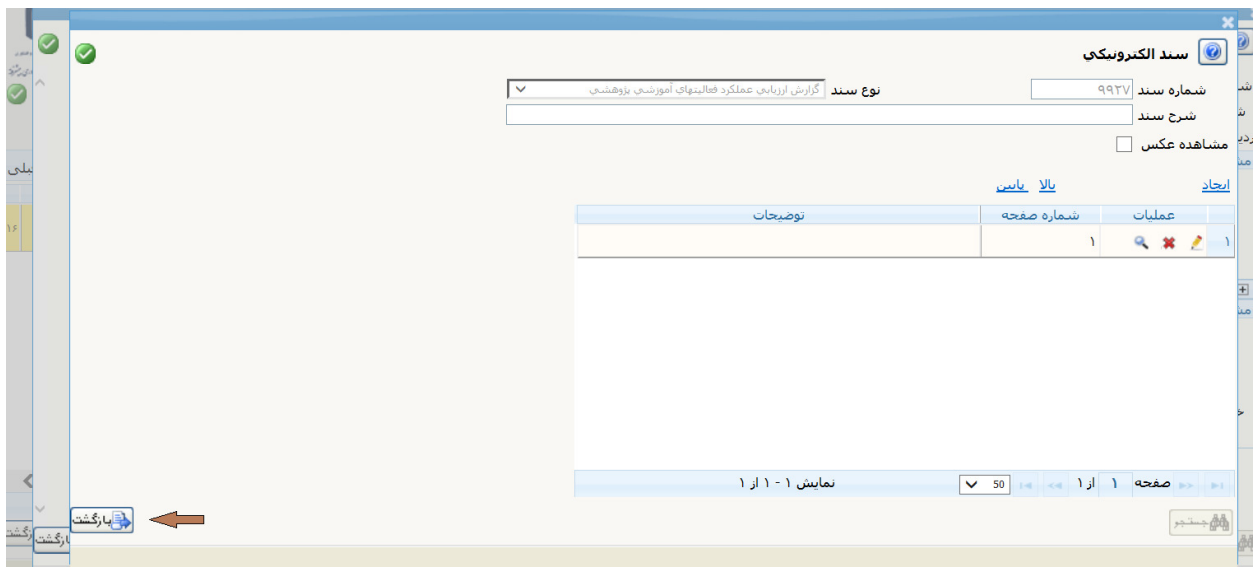

## ۸<sub>.</sub> در جدول ظاهر شده دکمه تاييد کمک را کليک نماييد<sub>.</sub>

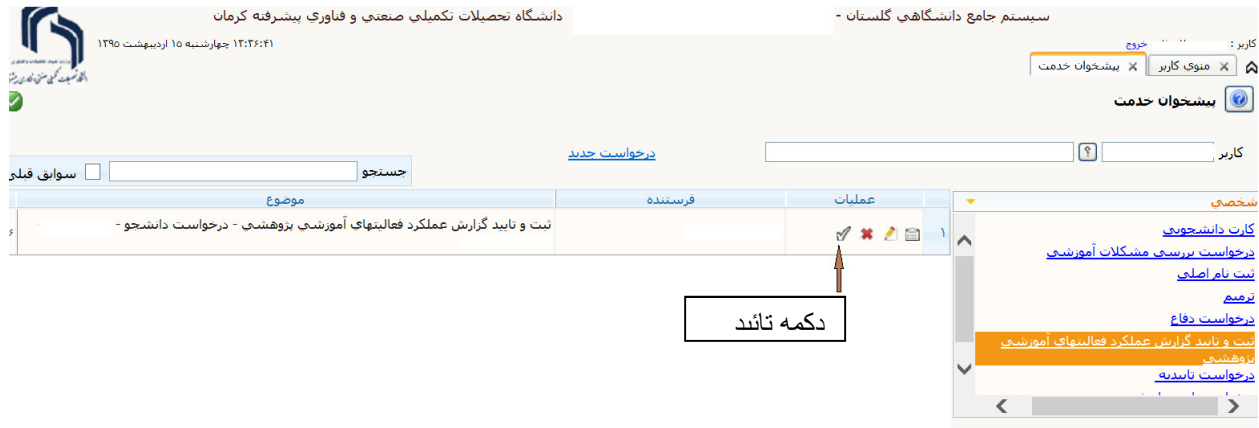